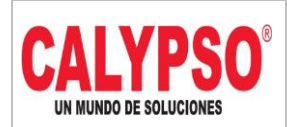

**CADENA DE COMERCIALIZACIÓN CALYPSO**

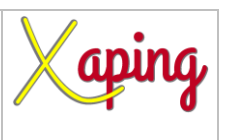

PRIVADO

# **INSTRUCTIVO REINTEGRO ANTICIPO DE PROVEEDORES**

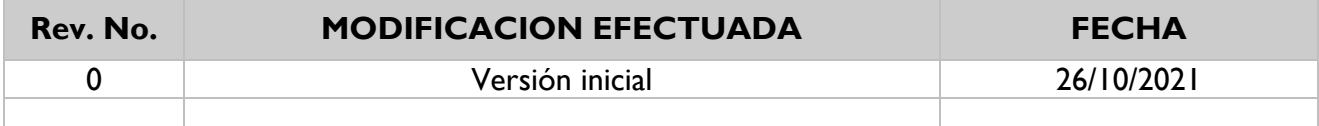

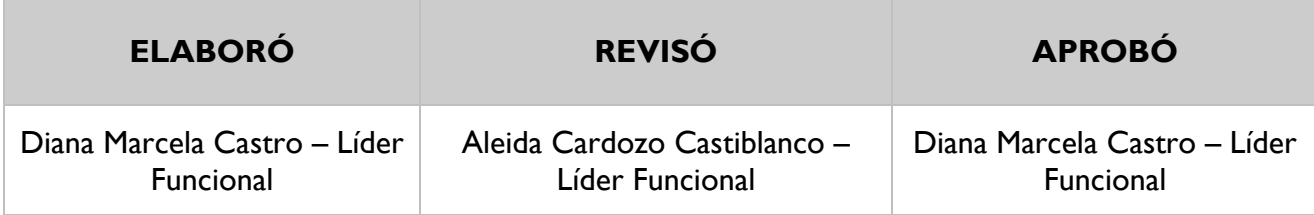

## **TABLA DE CONTENIDO**

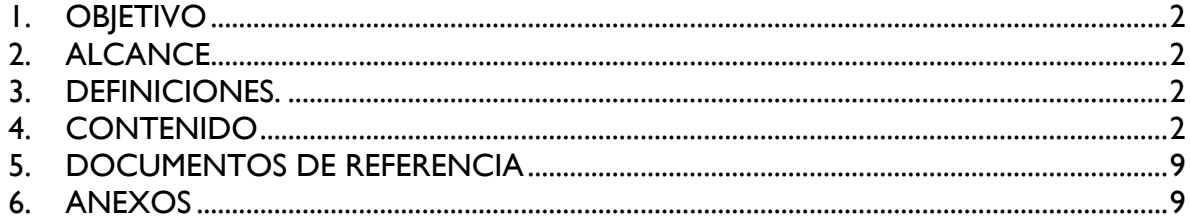

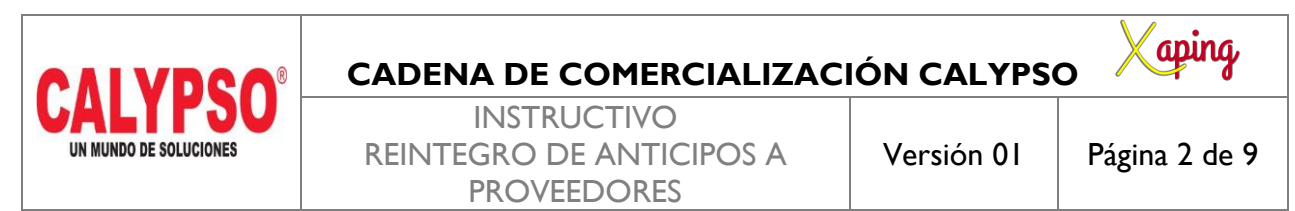

### <span id="page-1-0"></span>**1. OBJETIVO**

Definir los pasos para registrar reintegros de anticipos realizados a proveedores

#### <span id="page-1-1"></span>**2. ALCANCE**

Inicia con la creación de la nota debito para cruzar el anticipo de proveedor, luego se realiza nota crédito por el valor del reintegro y se realiza el pago recibido tomando como referencia la nota crédito realizada

#### <span id="page-1-2"></span>**3. DEFINICIONES.**

En este proceso se realiza el reintegro de los anticipos pagados previamente a los proveedores

#### <span id="page-1-3"></span>**4. CONTENIDO**

#### **1. Crear nota débito de Proveedores para cruzar factura de anticipo**

Ruta: Módulos – Compras – Proveedores – Nota Débito de proveedores

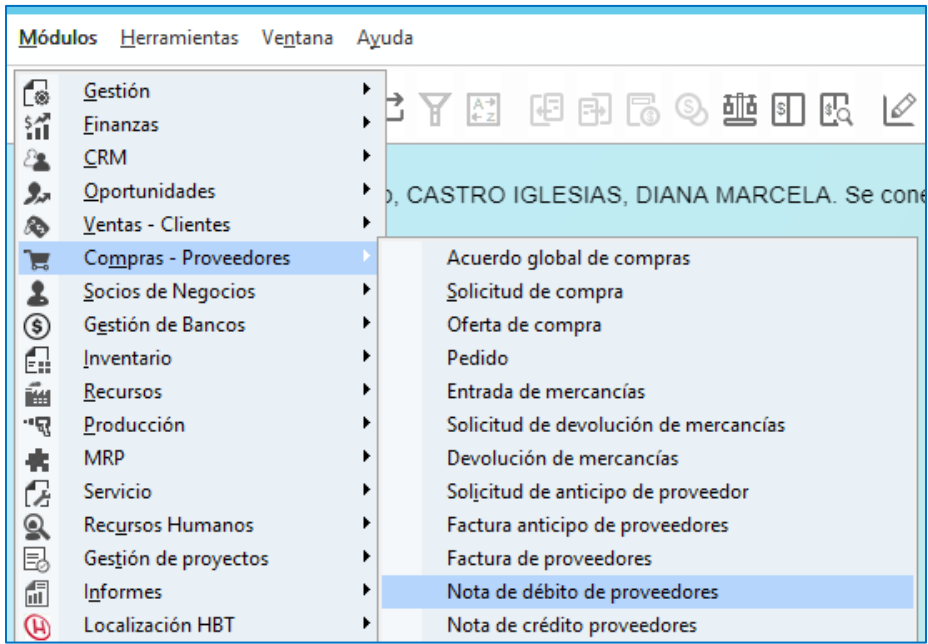

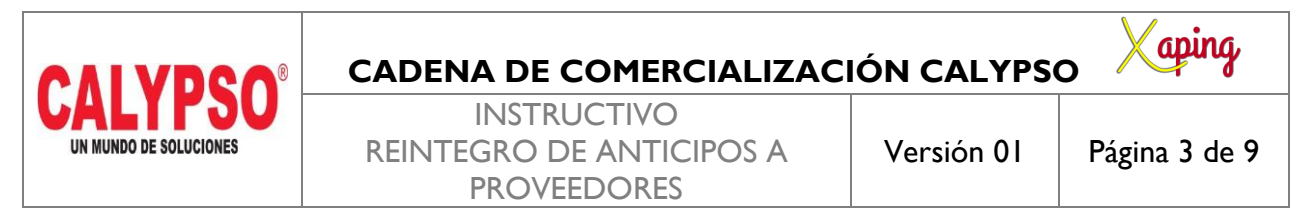

En la pantalla de nota de débito de proveedores diligenciar los siguientes campos a nivel de cabecera:

*Proveedor:* Digitar el código del socio de negocio, seleccionarlo o digitar la tecla TAB para que traiga los datos del proveedor

*Número de Referencia del Acreedor*: Corresponde al número de la nota débito del proveedor, se puede diligenciar el número del anticipo con el cual se va a cruzar la nota

*Fecha de contabilización:* Fecha de incorporación del documento en el sistema

*Fecha de Vencimiento:* Esta fecha la calcula el sistema automáticamente dependiendo de la condición de pago del proveedor

*Fecha de Documento:* Fecha de incorporación del documento

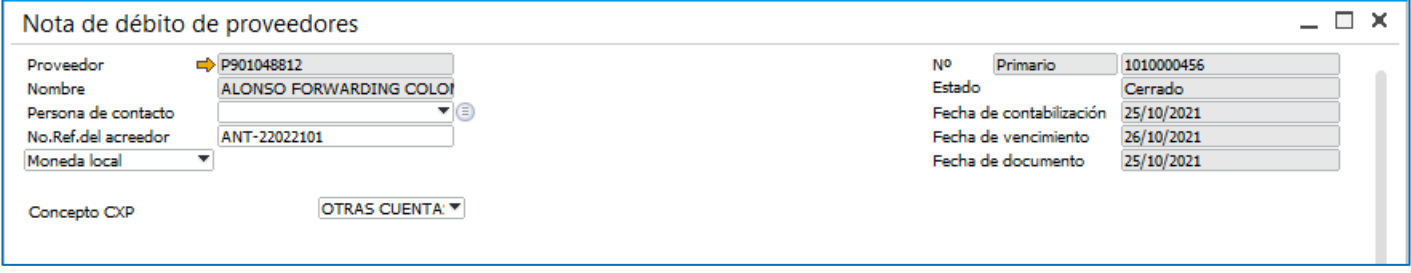

En la pantalla de nota de débito de proveedores diligenciar los siguientes campos a nivel de líneas:

*Numero de Articulo:* Se diligencia el articulo ANTP01

*Precio por Unidad:* Corresponde al valor del reintegro

*Indicador de Impuestos:* El indicador de impuesto lo genera el sistema de acuerdo al articulo que se registre

*Sujeto a Retención de Impuesto:* Sí

*Almacen:* Seleccionar almacen

*Zona, Municipio, Cluster, Nodo y Area de Responsabilidad:* El sistema genera por defecto estos campos de acuerdo a las dimensiones asignadas al almacen registrado en el punto anterior

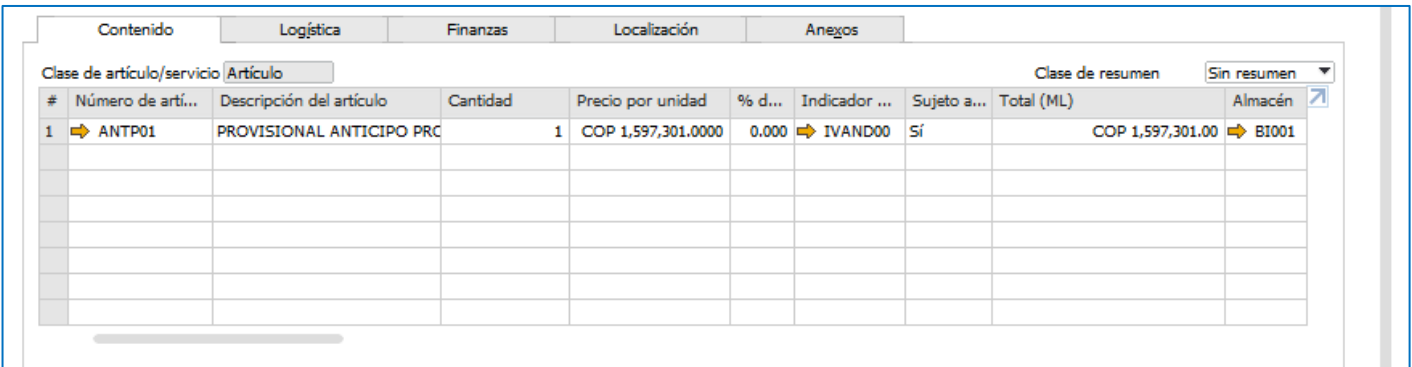

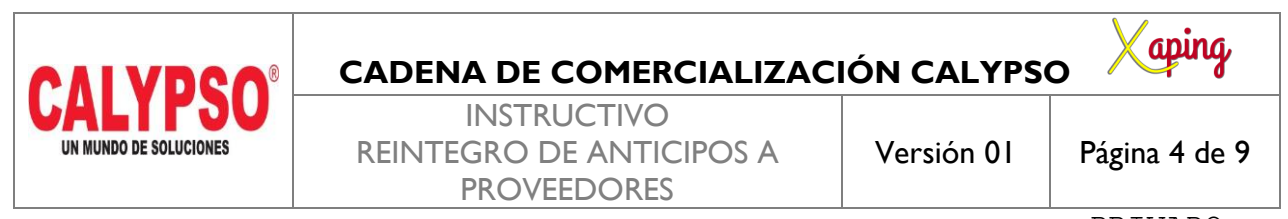

En la parte inferior de la nota débito, se debe cruzar la factura de anticipo que contiene el saldo que reintegro el Proveedor. Para esto, debe presionar los tres puntos […] en el campo Anticipo Total

Se abrirá la ventana Anticipos a arrastrar:

**Selección:** Seleccione el anticipo que contiene el saldo que se devolverá al cliente.

**Número de documento:** Esta columna le informará el número de anticipo que tiene disponible el proveedor.

**Importe neto a arrastrar:** Esta columna muestra el valor disponible que tiene el anticipo. Sí el valor del reintegro es diferente se puede modificar

Presione [OK] para terminar de arrastrar el anticipo.

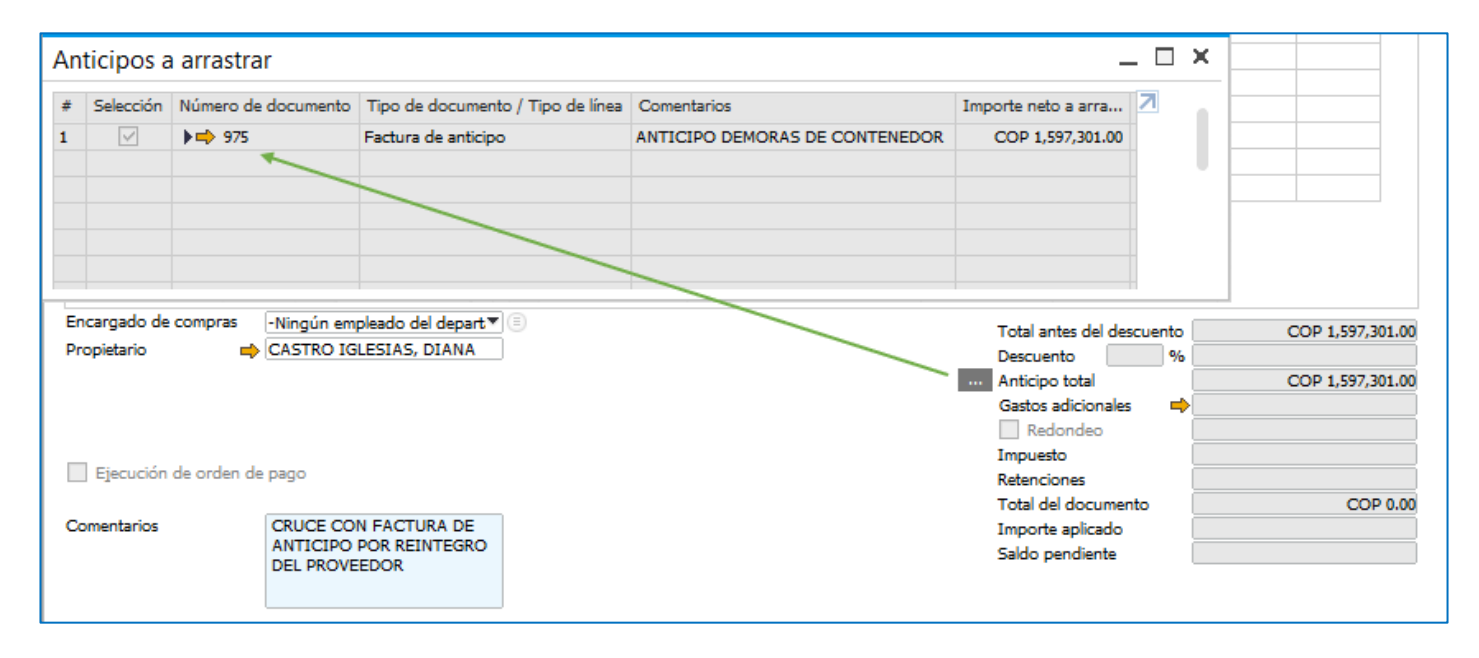

Ahora volverá a la ventana de Nota débito de proveedores. Presione [Crear] para terminar de registrar el documento.

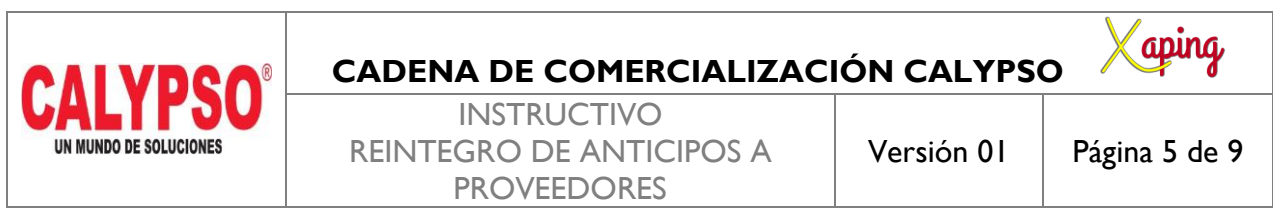

#### **2. Crear Nota Crédito por el valor del reintegro realizado por el Proveedor**

Ruta: Módulos – Compras – Proveedores – Nota Crédito de proveedores

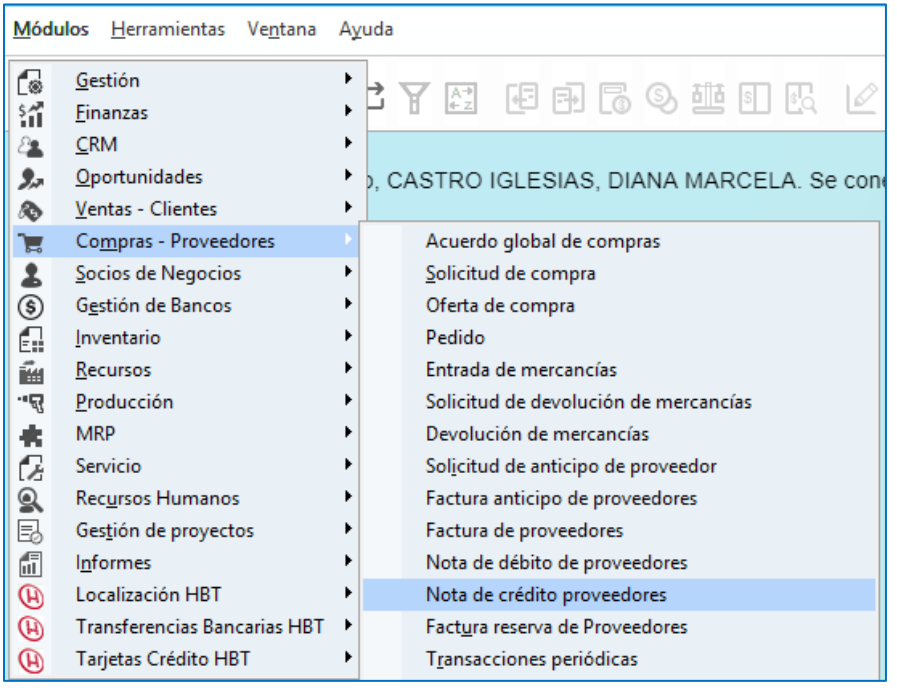

En la pantalla de nota de crédito de proveedores diligenciar los siguientes campos a nivel de cabecera:

*Proveedor:* Digitar el código del socio de negocio, seleccionarlo o digitar la tecla TAB para que traiga los datos del proveedor

*Número de Referencia del Acreedor*: Registrar el numero del anticipo del cual se va a reintegrar el dinero por parte del proveedor

*Fecha de contabilización:* Fecha de incorporación del documento en el sistema

*Fecha de Vencimiento:* Esta fecha la calcula el sistema automáticamente dependiendo de la condición de pago del proveedor

*Fecha de Documento:* Fecha de incorporación del documento

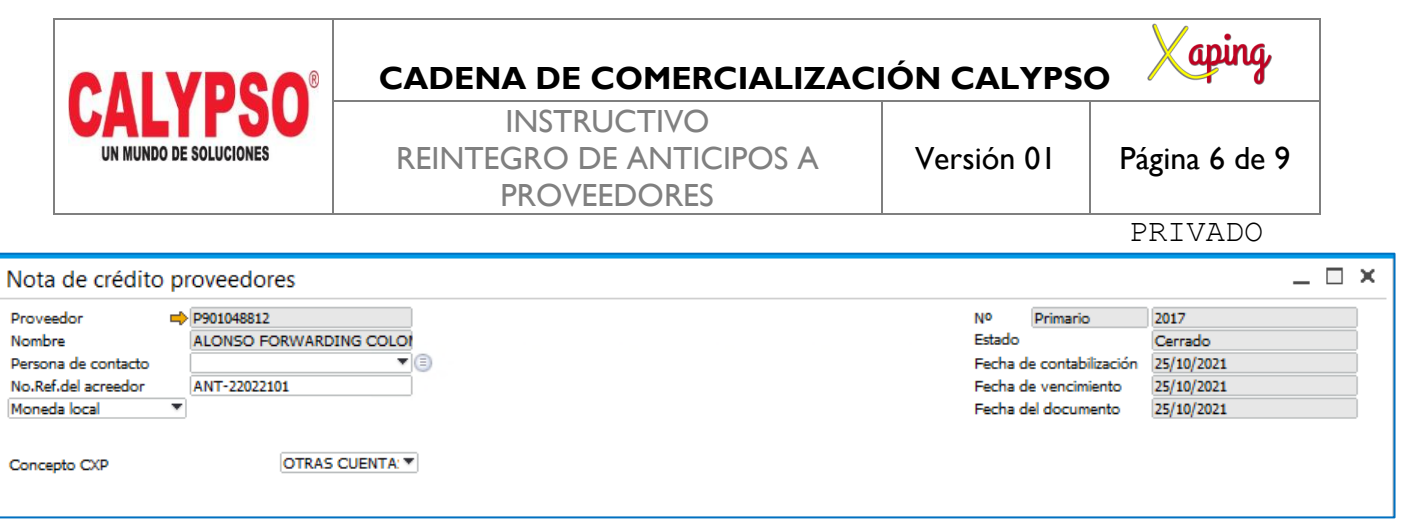

En la pantalla de nota de crédito de proveedores diligenciar los siguientes campos a nivel de líneas:

*Numero de Articulo:* Se diligencia el articulo ANTP01

*Precio por Unidad:* Corresponde al valor del reintegro

*Indicador de Impuestos:* El indicador de impuesto lo genera el sistema de acuerdo al articulo que se registre

*Sujeto a Retención de Impuesto:* Sí

*Almacen:* Seleccionar almacen

*Zona, Municipio, Cluster, Nodo y Area de Responsabilidad:* El sistema genera por defecto estos campos de acuerdo a las dimensiones asignadas al almacen registrado en el punto anterior

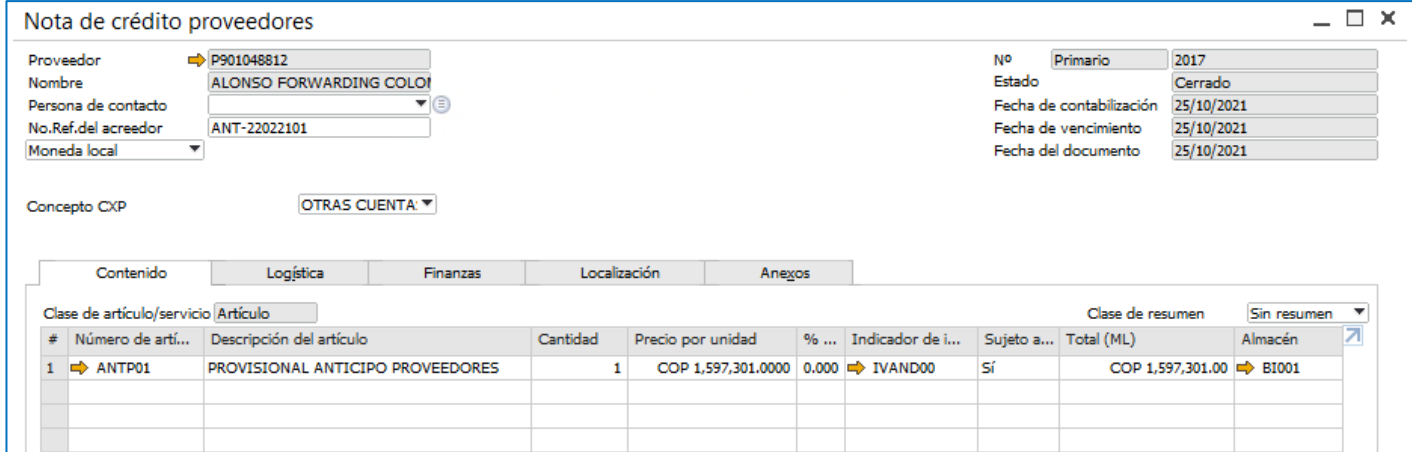

Oprima [Crear] para guardar el documento

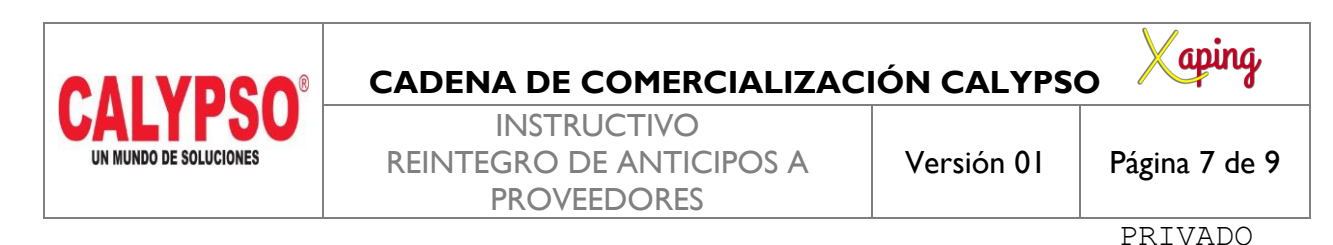

**3. Crear el pago recibido tomando como referencia la nota crédito creada en el punto anterior**

Este proceso lo realiza el área de Cartera de la cadena de comercialización

Ruta: Módulos – Gestión de Bancos – Pagos recibidos – Pagos recibidos

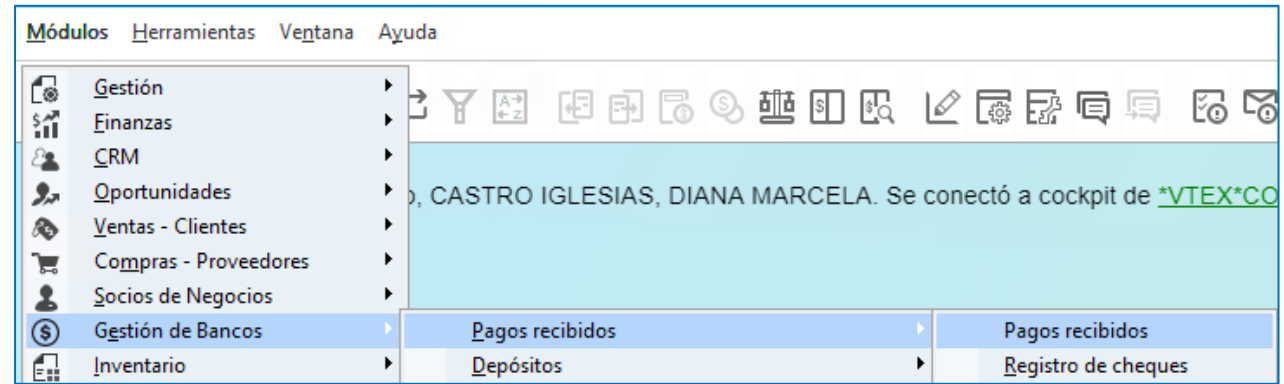

En la pantalla de Pagos recibidos seleccionar la opción proveedor y digitar el Código del socio de negocios

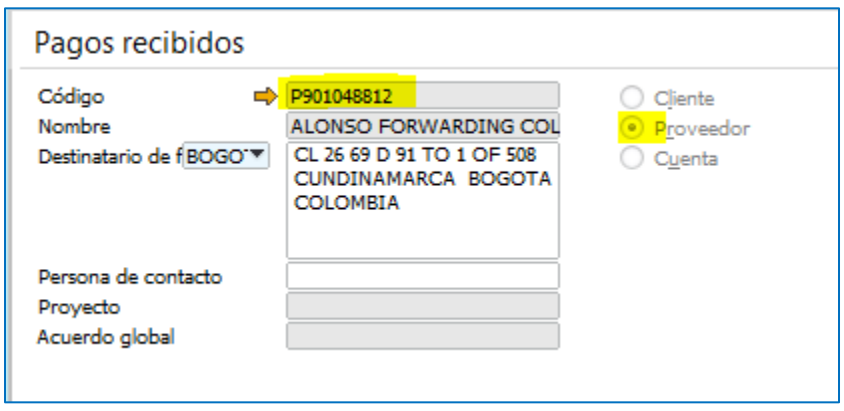

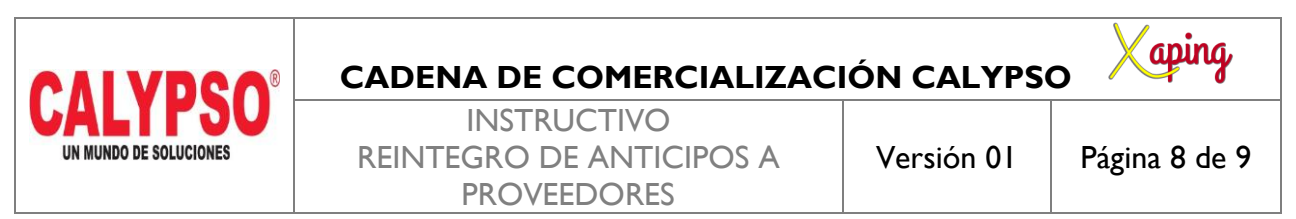

Al digitar la tecla TAB el sistema traerá la nota crédito realizada en el punto anterior, la cual se debe seleccionar para realizar el pago recibido

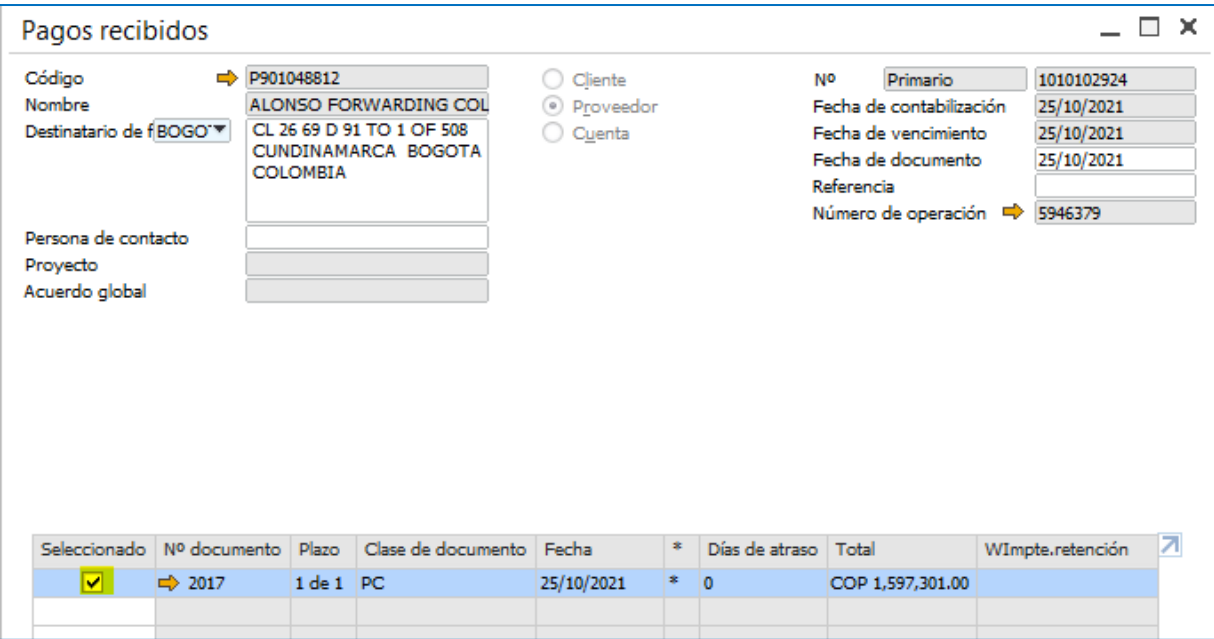

En la pantalla de Medios de Pago se selecciona la cuenta bancaria a la cual hizo el reintegro el proveedor

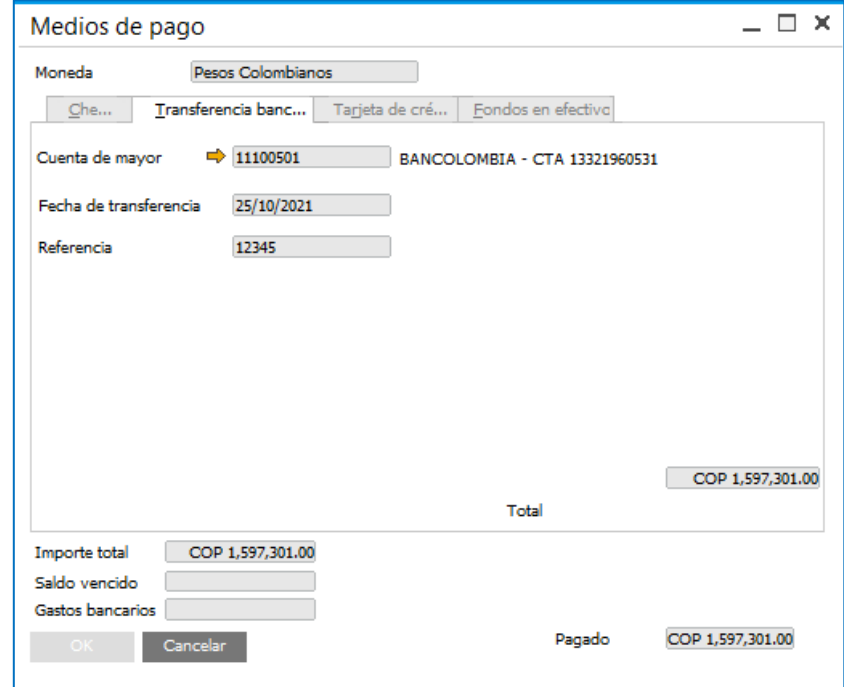

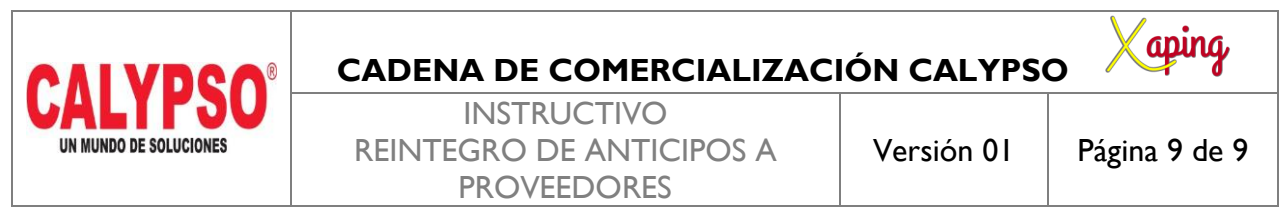

**Nota**: en SAP, no es necesario realizar ninguna otra reconciliación, con el pago recibido del proveedor las partidas quedan cerradas.

### <span id="page-8-0"></span>**5. DOCUMENTOS DE REFERENCIA**

No aplica.

#### <span id="page-8-1"></span>**6. ANEXOS**

No Aplica.